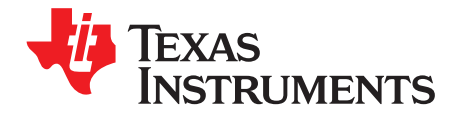

# **ADS42xx EVM**

This is the user's guide for the ADS42xx EVM Rev B (EVM). The ADS42xx (dual channel, 12-bit and 14 bit, up to 250 MSPS) is a dual analog-to-digital converter family. This EVM is specifically suited for interfacing with TI's TSW1400 EVM to capture and display waveforms from the ADC. The EVM schematic, BOM, and layout files can be found in the design package in the ADS42xx EVM product folder on [www.ti.com](http://www.ti.com).

## **Contents**

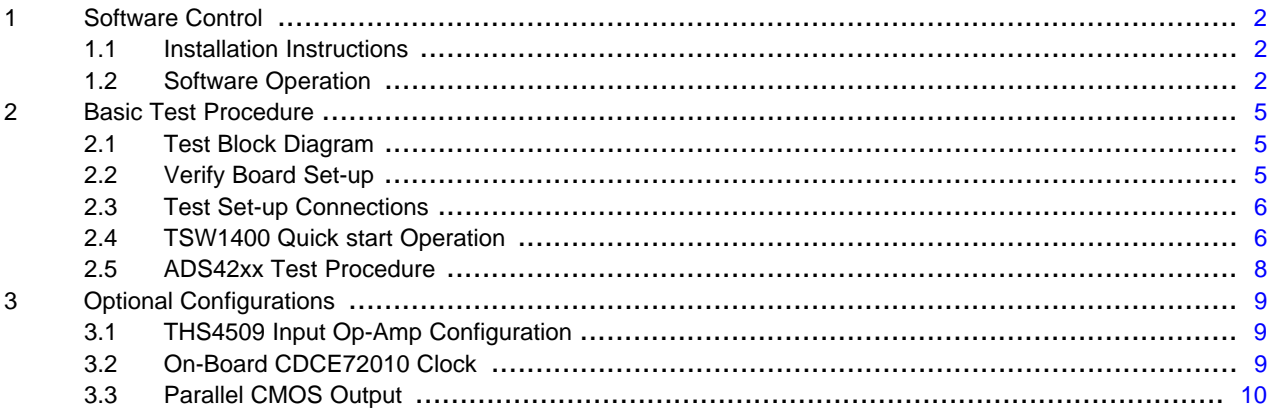

### **List of Figures**

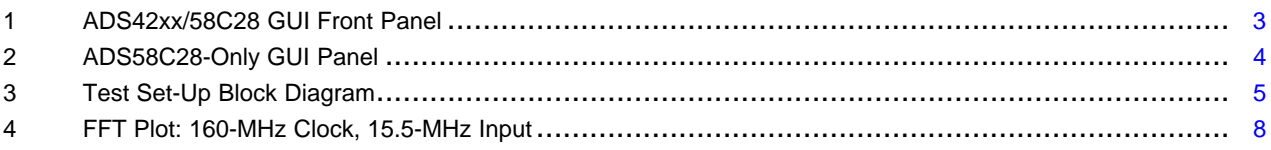

## **List of Tables**

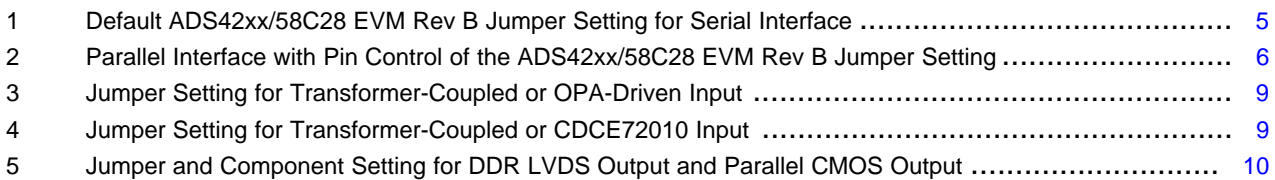

Windows is a registered trademark of Microsoft Corporation.

## <span id="page-1-0"></span>**1 Software Control**

## <span id="page-1-1"></span>**1.1 Installation Instructions**

- Open the folder named: ADS58C28\_ADS42xx\_Installer\_vxpx (where xpx represents the latest version).
- Double-click: **setup.exe**
- Follow on-screen instructions to complete GUI installation
	- Wait for ADS42xx\_58C28 GUI vxpx Installer initializing screen to complete
	- Click Next to install files in the default destination directory
	- Select I accept the License Agreement and click Next
	- Select Next on the summary page
	- Wait for files to load and then click Next
	- Once all files are installed click Next
- If Windows<sup>®</sup> Logo Message window appears, click Continue Anyway.
- Once installed, launch by clicking on the ADS58C28\_ADS42xx\_GUI\_vxpx program in Start→Texas Instruments ADCs
- When plugging in the USB cable for the first time, you are prompted to install the USB drivers
	- On the Welcome to the Found New Hardware Wizard window select No, not at this time
	- Select Install the software automatically button on the next window
	- Select Continue Anyway on the Windows Logo Message window
	- If computer cannot find the drivers automatically, then you can access them directly in the install directory: C:\Program Files\Texas Instruments\ADS58C28\_ADS42xx\data\
	- Click Finish once completed

## <span id="page-1-2"></span>**1.2 Software Operation**

The software allows full programming control of the ADC device. [Figure](#page-2-0) 1 shows the GUI front panel that has two register tabs: Top Level and Advanced. The Top Level tab provides an interface to the most used registers. The Advanced tab includes less used registers and provides an option to manually input address and data values.

## **1.2.1 Top Level**

[Figure](#page-2-0) 1 shows the Top Level tab of the register user interface. Below is a brief explanation of the controls. Refer to the ADS42xx [\(SBAS533\)](http://www.ti.com/lit/pdf/SBAS533) and ADS58C28[\(SBAS509](http://www.ti.com/lit/pdf/SBAS509)) datasheet for more detailed explanations of the register functions, as needed.

- Device selection: Device selection of ADS58C28 or ADS42xx for proper device. ● Reset: Device reset, click this switch to reset the registers in the device. ● PND Global: Device power down, click this switch on to power down the device. • Data format: Device output data format, click it to set 2's complement or offset binary format. ● LVDS\_CMOS Ctrl: Select this box for LVDS or CMOS output format. ● Digital Funct Ctrl: Enable or disable three digital functions: SNRboost/Gain Disable – Gain, test patterns, and offset correction are disabled. SNRboost Enable Only – Gain, test patterns and offset correction are disabled, SNRBoost enable. SNRboost/Gain Enable – Gain, test patterns, offset correction are enabled, SNRBoost enable. • Gain chA: Set this box for gain of channel A. ● Gain\_chB: Set this box for gain of channel B. ● Test Pattern: Select device test pattern.
- High Perf Mode: High performance mode enable or disable.

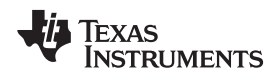

ChA:

- High Freq Mode ChA: High frequency Mode enable for channel A.
- High Freq Mode ChB: High frequency Mode enable for channel B.
- Low Speed Mode En: Low speed mode enable or disable.
- Low Speed Mode Low speed mode for channel A.

• Low Speed Mode Low speed mode for channel B. ChB:

- LVDS Data Strength: Set the data strength from this switch.
- LVDS Clkout Strength: Set the output clock strength from this switch.
- CMOS CIk Strength: Set CMOS output clock strength from this switch.
- Offset Correction: Enable or disable the offset correction.
- Freeze Offset Set the freeze offset correction setting Correction:
- Offset Corr Time The offset correction loop time constant in number of clock cycles.
- **Constant**
- ChA Offset Pedestal: Channel A offset pedestal selection
- ChB Offset Pedestal: Channel B offset pedestal selection

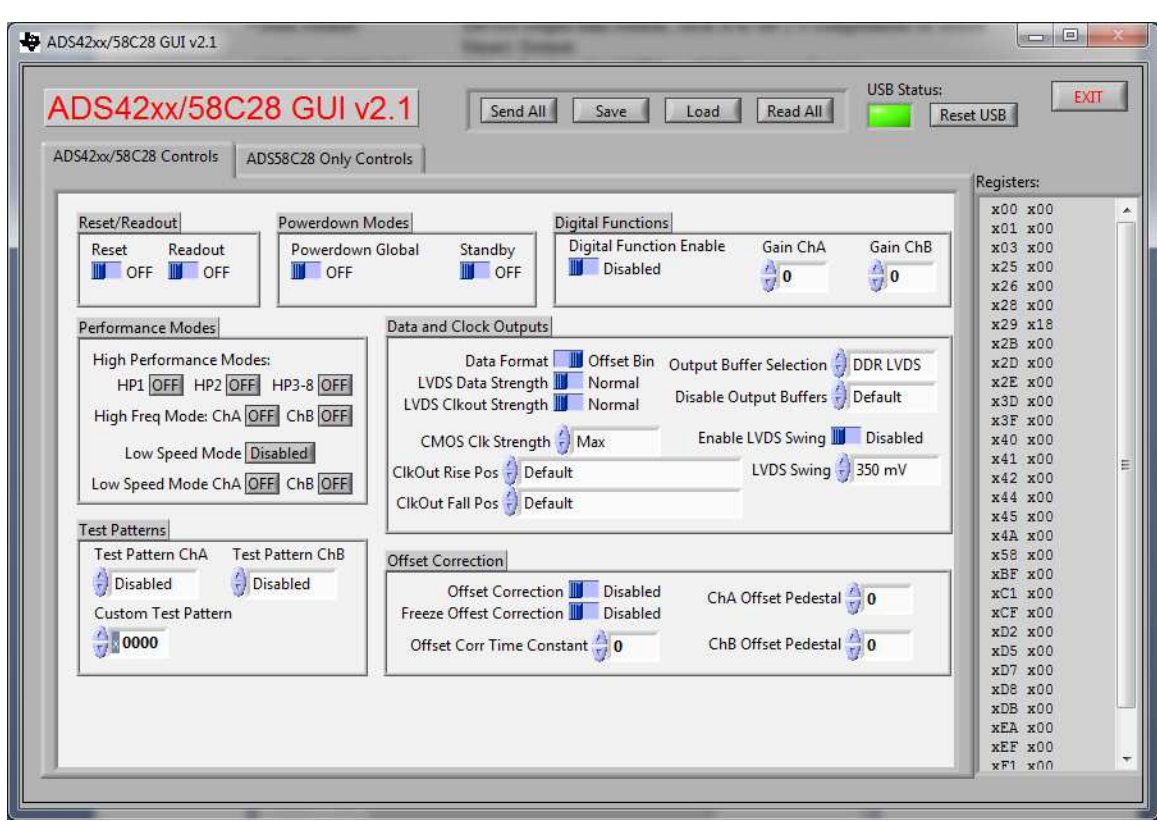

**Figure 1. ADS42xx/58C28 GUI Front Panel**

## <span id="page-2-0"></span>**1.2.2 ADS58C28-Only Controls**

Set the registers for the SNRBoost option on this panel, shown in [Figure](#page-3-0) 2. By enabling SNRBoost Enable (DIGITAL MODE 2), select the SNRBoost mode from the SNRBoost Filter Number. For more detailed information, refer to Table 14 in the ADS58C28 datasheet [\(SBAS509B](http://www.ti.com/lit/pdf/SBAS509)).

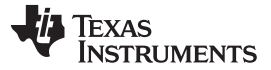

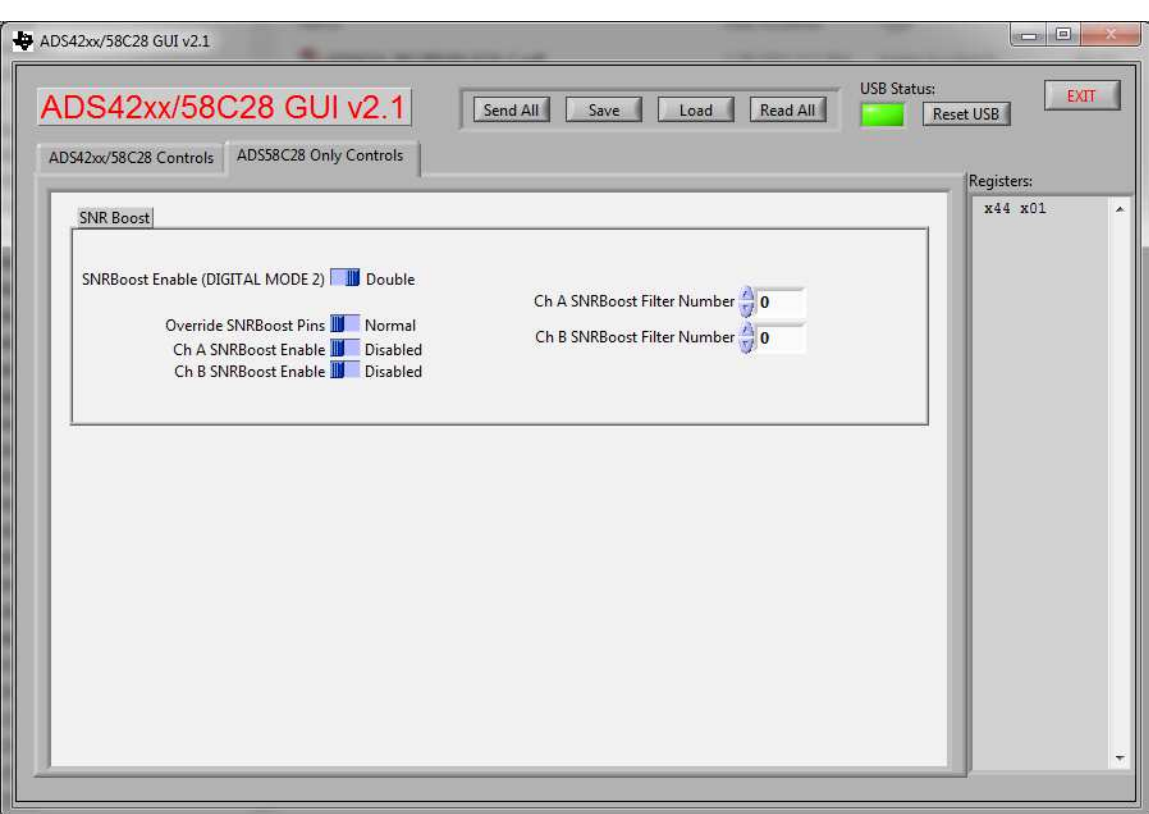

**Figure 2. ADS58C28-Only GUI Panel**

## <span id="page-3-0"></span>**1.2.3 Register Control**

- **Send All**: Sends all the register configurations on the panel to the device.
- **Read All**: Not active.
- **Save**: Saves the register configuration to text file.
- **Load**: Loads a register file from a text file. After load register, the relative switches and selecting boxes are automatically updated.
	- o Select the Load button.
	- o Double click on the desired register file.
	- o Clicking Send All ensures all of the values are loaded properly.

## **1.2.4 Miscellaneous Settings**

- Device Selection: Select ADS58C28 or ADS42xx for proper operation.
- Reset USB: Toggle this button if the USB port is not responding. This generates a new USB handle address.
- Show USB Port: Allows user to change USB port configuration. Default setting is appropriate for the EVM RevB.
- Exit: Stops the program

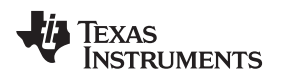

## <span id="page-4-0"></span>**2 Basic Test Procedure**

This section outlines the basic test procedure for testing the EVM.

## <span id="page-4-1"></span>**2.1 Test Block Diagram**

The test set-up for general testing of the EVM with the TSW1400 capture card is shown in [Figure](#page-4-3) 3.

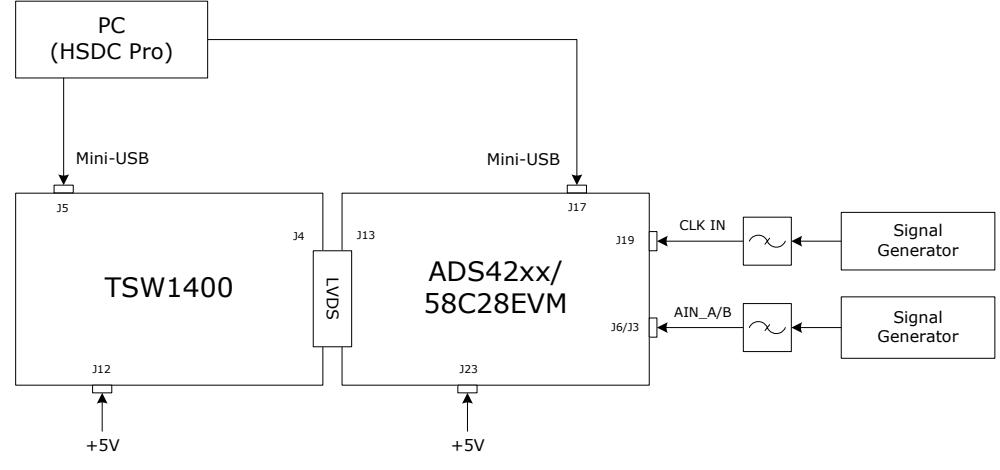

**Figure 3. Test Set-Up Block Diagram**

## <span id="page-4-4"></span><span id="page-4-3"></span><span id="page-4-2"></span>**2.2 Verify Board Set-up**

Verify jumper settings are in the correct position as outlined in [Table](#page-4-4) 1.

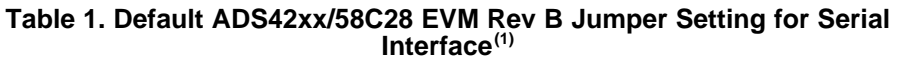

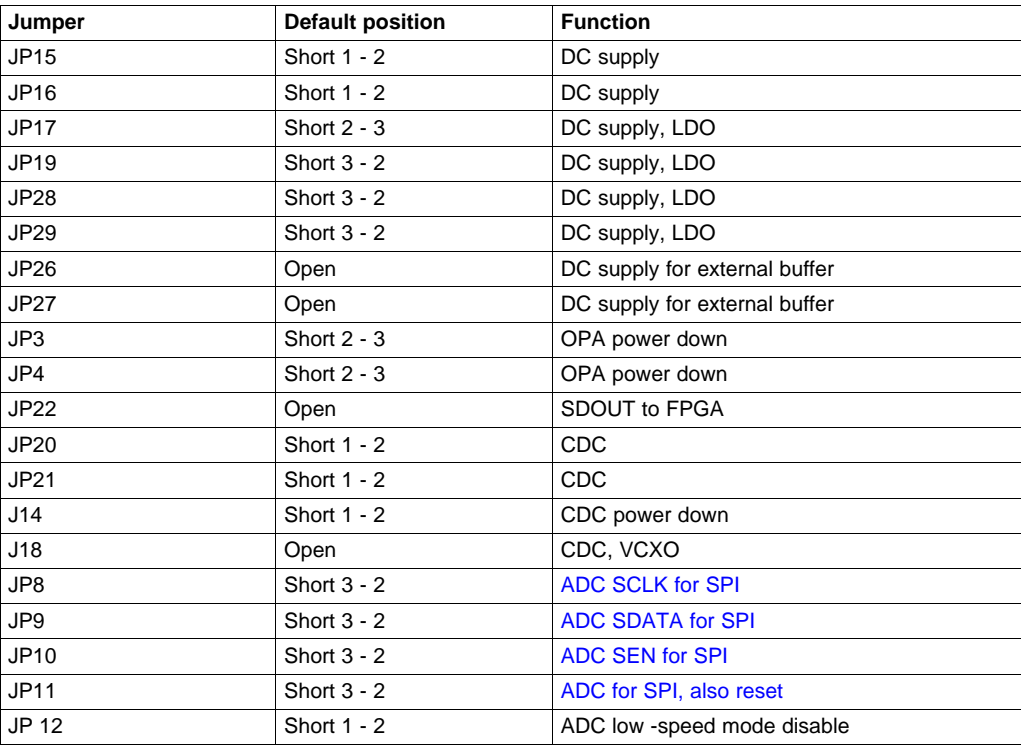

(1) The EVM schematic shows the default setting of JP8 to JP11 as parallel interface ([Table](#page-5-2) 2), which is for EVM installation. After EVM tested and released, these jumpers are set as serial interface [\(Table](#page-4-4) 1).

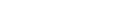

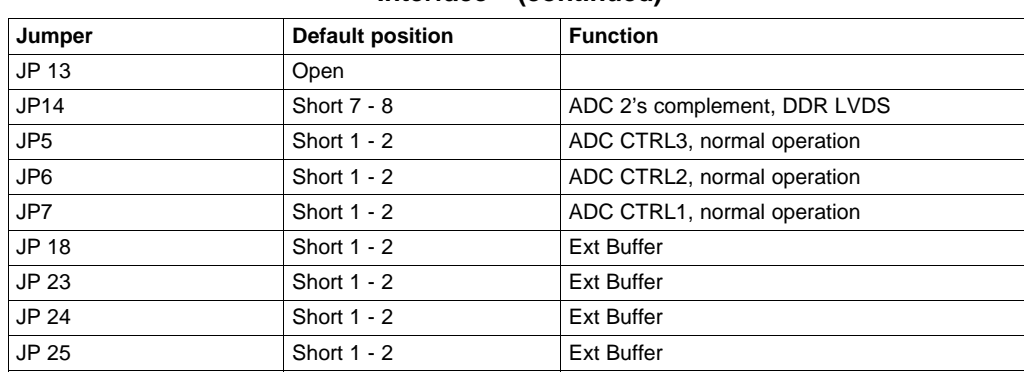

## **Table 1. Default ADS42xx/58C28 EVM Rev B Jumper Setting for Serial Interface(1) (continued)**

## **Table 2. Parallel Interface with Pin Control of the ADS42xx/58C28 EVM Rev B Jumper Setting**

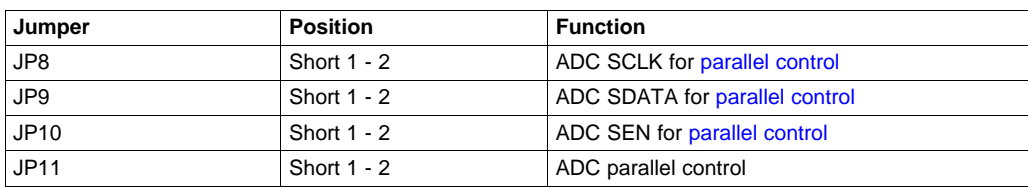

## <span id="page-5-2"></span><span id="page-5-0"></span>**2.3 Test Set-up Connections**

- Connect the ADS42xx/ADS58C28 EVM to the TSW1400 EVM
- Connect 5-V power to the banana jack at J10; connect ground to J12
- Connect the USB cable to the programming computer at J17
- Connect the USB and power supply jack to TSW1400
- Connect clock signal through appropriate BPF to J19
- Connect input signal through appropriate BPF to J6, J3

## <span id="page-5-1"></span>**2.4 TSW1400 Quick start Operation**

See the TSW1400 user's guide ([SLWU079](http://www.ti.com/lit/pdf/SLWU079)B) for a more detailed explanation of the TSW1400 set-up and operation. This document assumes the TSW1400 software is installed and functioning properly. The front panel of the TSW1400 is shown in [Figure](#page-7-1) 4.

- Download and install TSW1400 GUI (High Speed Data Converter Pro GUI Installer, vx.x (Rev.E)) and TSW140xEVM .ini File Update List from [www.ti.com/tool/tsw1400evm](http://www.ti.com/tool/tsw1400evm)
- Open High Speed Data Converter Pro

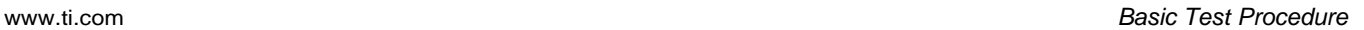

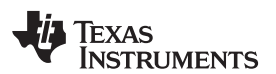

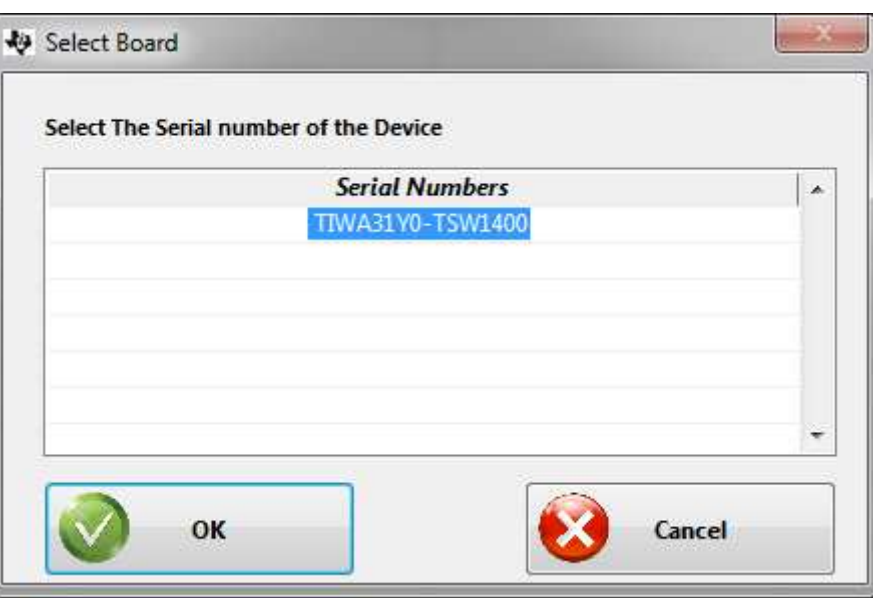

- Select OK
- Select ADS422x or ADS424x from Select ADC of GUI

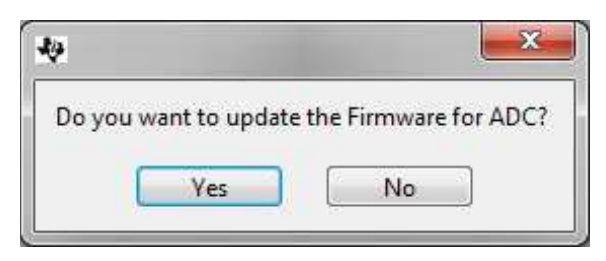

- Select Yes to update the firmware from ADC selection
- Select the ADS422x or the ADS424x device name from the TI ADC Selection pull-down menu
	- If this option is not available, download the latest ADS422x.ini or ADS424x.ini file from the product folder of the TSW1400 at [www.ti.com/tool/tsw1400evm](http://www.ti.com/tool/tsw1400evm)
	- Place updated \*.ini files in the TSW1400 product directory located at C:\Program Files (x86)\Texas Instruments\High Speed Data Converter Pro\1400 Details\ADC files
- Select Single Tone FFT from the Test Selection pull-down menu

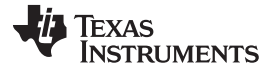

#### Basic Test Procedure [www.ti.com](http://www.ti.com)

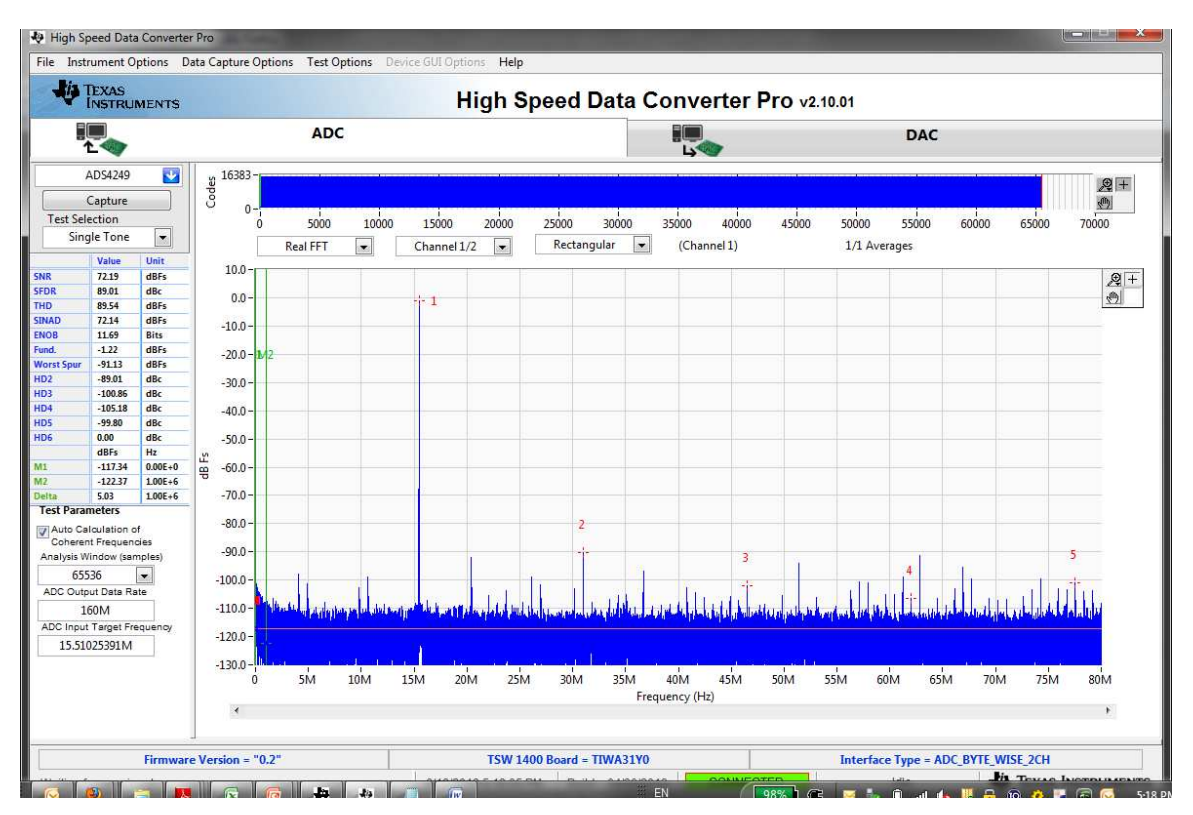

**Figure 4. FFT Plot: 160-MHz Clock, 15.5-MHz Input**

- <span id="page-7-1"></span>• Select the desired channel (that is, Channel A or B) from the Channel Display pull-down menu
- Change the ADC sampling rate to the desired value (that is, 250 M)
- Change the input frequency to the desired value (that is, 15.5M)
- Select Rectangular of windowing option after checking Auto Calculation of Coherent Frequencies
- Set the same frequency of signal generator as ADC Input Target Frequency
- Press the Capture button to initiate a data capture

## <span id="page-7-0"></span>**2.5 ADS42xx Test Procedure**

- Switch on the 5-V power supply on the ADC EVM. Verify source current is about 330 mA  $\pm$ 30 mA, with the clock and TSW1400 connected at EVM default (that is, connected at 250 MHz).
- Connect clock signal at J19 through an appropriate BPF
	- Adjust the signal generator amplitude output to 0.6 Vrms to provide approximately 0.8 Vpp at J19 through a BPF with about 5 dB attenuation, plus cable losses.
	- Use a high quality, low-phase noise generator for this input to ensure proper device evaluation
- Connect the input signal through an appropriate BPF at either J6 or J3 (Channel A or B, that is, 170 MHz)
	- Adjust the frequency of the generator to match the coherent frequency displayed in the TSW1400 **GUI**
	- Select the proper Display Channel on the TSW1400 GUI software that corresponds to the input connection
	- Adjust the signal generator amplitude output to achieve –1 dBFS on FFT plot.
	- Use a high quality, low-phase noise generator for this input to ensure proper device evaluation.
- Initiate a capture by pressing the Capture button on the TSW1400 GUI.

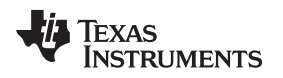

## <span id="page-8-0"></span>**3 Optional Configurations**

## <span id="page-8-3"></span><span id="page-8-1"></span>**3.1 THS4509 Input Op-Amp Configuration**

The default analog input configuration is a transformer coupling through T1 and T2 for channel A, and T3 and T4 for channel B. The optional configuration for analog input is through an Operational-Amplifier (OPA), THS4509. The changes required to modify the transformer coupled input to the OPA-driven input are shown in [Table](#page-8-3) 3.

| Jumpers or $0 \Omega$ | <b>Transformer-Coupled Input (default)</b> | <b>OPA-Driven Input</b> |
|-----------------------|--------------------------------------------|-------------------------|
| R <sub>119</sub>      | Install                                    | Do not install          |
| R <sub>123</sub>      | Install                                    | Do not install          |
| R <sub>120</sub>      | Do not install                             | install                 |
| R <sub>129</sub>      | Do not install                             | install                 |
| R143                  | Install                                    | Do not install          |
| R <sub>141</sub>      | Install                                    | Do not install          |
| R <sub>131</sub>      | Do not install                             | Install                 |
| R <sub>132</sub>      | Do not install                             | Install                 |
| R93                   | Install                                    | Do not install          |
| R94                   | Install                                    | Do not install          |
| R95                   | Do not install                             | Install                 |
| R96                   | Do not install                             | Install                 |
| <b>R97</b>            | Install                                    | Do not install          |
| <b>R98</b>            | Install                                    | Do not install          |
| R99                   | Do not install                             | Install                 |
| R114                  | Do not install                             | Install                 |
| SJP3                  | Shunt 2 - 3, default                       | <b>Shunt 1 - 2</b>      |
| SJP4                  | Shunt 2 - 3, default                       | <b>Shunt 1 - 2</b>      |

**Table 3. Jumper Setting for Transformer-Coupled or OPA-Driven Input**

J11 and J13 are the power supply for THS4509. An on-board layout option for an LPF or BPF is available between the amplifier and the ADC. By default, the filter is bypassed allowing the flexibility of designing according to the desired specifications.

## <span id="page-8-4"></span><span id="page-8-2"></span>**3.2 On-Board CDCE72010 Clock**

The default clock input configuration is 1:4 transformer coupling through T6. The optional configuration is through clock driver CDCE72010. The changes required to modify the transformer coupled clock input to clock driver input are shown in [Table](#page-8-4) 4.

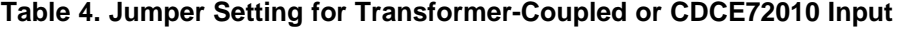

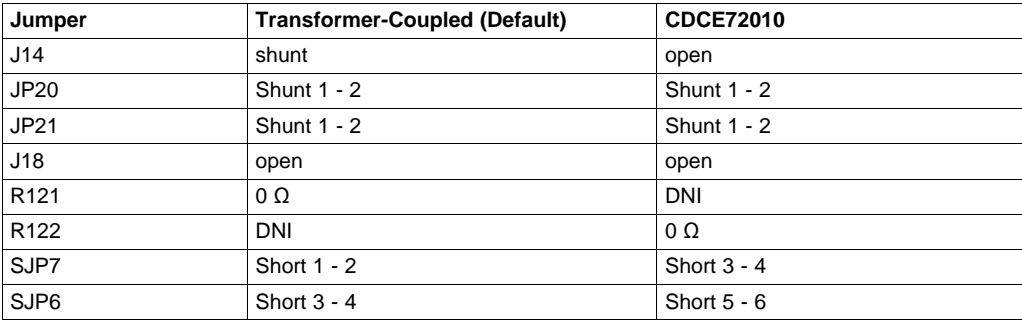

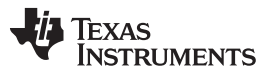

#### Optional Configurations [www.ti.com](http://www.ti.com)

The on-board layout is available for the option of VCXO and crystal BPF. The CDCE72010 comes with a default configuration See the CDCE72010 data sheet [\(SCAS858](http://www.ti.com/lit/pdf/SCAS858)) for details about device default configuration. With a 10-MHz primary reference at J19 and a 983.04-MHz VCXO on-board, the CDC outputs a LVCMOS clock at U0P (pin 7) at 245.76 MHz. With a 491.52-MHz VCXO, the CDC outputs a LVCMOS clock at U0P at 122.88 MHz. The clock goes through an on-board crystal BPF (Y0) and is used as the input clock to the ADC through SJP6.

## <span id="page-9-1"></span><span id="page-9-0"></span>**3.3 Parallel CMOS Output**

The default ADC output is configured as DDR LVDS output on the EVM. The layout provides an option of 1.8-V parallel CMOS output from the ADC. The changes required to modify from DDR LVDS output to parallel CMOS output are shown in [Table](#page-9-1) 5.

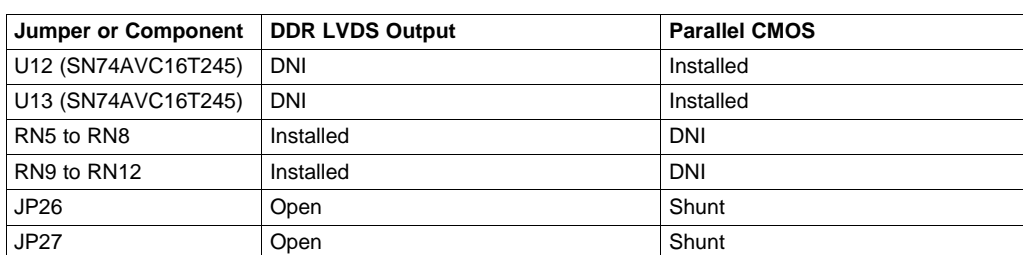

### **Table 5. Jumper and Component Setting for DDR LVDS Output and Parallel CMOS Output**

The CMOS output data is output from the EVM board at 40-pin connectors J1 (ch A) and J2 (ch B).

## **EVALUATION BOARD/KIT/MODULE (EVM) ADDITIONAL TERMS**

Texas Instruments (TI) provides the enclosed Evaluation Board/Kit/Module (EVM) under the following conditions:

The user assumes all responsibility and liability for proper and safe handling of the goods. Further, the user indemnifies TI from all claims arising from the handling or use of the goods.

Should this evaluation board/kit not meet the specifications indicated in the User's Guide, the board/kit may be returned within 30 days from the date of delivery for a full refund. THE FOREGOING LIMITED WARRANTY IS THE EXCLUSIVE WARRANTY MADE BY SELLER TO BUYER AND IS IN LIEU OF ALL OTHER WARRANTIES, EXPRESSED, IMPLIED, OR STATUTORY, INCLUDING ANY WARRANTY OF MERCHANTABILITY OR FITNESS FOR ANY PARTICULAR PURPOSE. EXCEPT TO THE EXTENT OF THE INDEMNITY SET FORTH ABOVE, NEITHER PARTY SHALL BE LIABLE TO THE OTHER FOR ANY INDIRECT, SPECIAL, INCIDENTAL, OR CONSEQUENTIAL DAMAGES.

Please read the User's Guide and, specifically, the Warnings and Restrictions notice in the User's Guide prior to handling the product. This notice contains important safety information about temperatures and voltages. For additional information on TI's environmental and/or safety programs, please visit [www.ti.com/esh](http://www.ti.com/corp/docs/csr/environment/ESHPolicyandPrinciples.shtml) or contact TI.

No license is granted under any patent right or other intellectual property right of TI covering or relating to any machine, process, or combination in which such TI products or services might be or are used. TI currently deals with a variety of customers for products, and therefore our arrangement with the user is not exclusive. TI assumes no liability for applications assistance, customer product design, software performance, or infringement of patents or services described herein.

## **REGULATORY COMPLIANCE INFORMATION**

As noted in the EVM User's Guide and/or EVM itself, this EVM and/or accompanying hardware may or may not be subject to the Federal Communications Commission (FCC) and Industry Canada (IC) rules.

For EVMs **not** subject to the above rules, this evaluation board/kit/module is intended for use for ENGINEERING DEVELOPMENT, DEMONSTRATION OR EVALUATION PURPOSES ONLY and is not considered by TI to be a finished end product fit for general consumer use. It generates, uses, and can radiate radio frequency energy and has not been tested for compliance with the limits of computing devices pursuant to part 15 of FCC or ICES-003 rules, which are designed to provide reasonable protection against radio frequency interference. Operation of the equipment may cause interference with radio communications, in which case the user at his own expense will be required to take whatever measures may be required to correct this interference.

#### **General Statement for EVMs including a radio**

User Power/Frequency Use Obligations: This radio is intended for development/professional use only in legally allocated frequency and power limits. Any use of radio frequencies and/or power availability of this EVM and its development application(s) must comply with local laws governing radio spectrum allocation and power limits for this evaluation module. It is the user's sole responsibility to only operate this radio in legally acceptable frequency space and within legally mandated power limitations. Any exceptions to this are strictly prohibited and unauthorized by Texas Instruments unless user has obtained appropriate experimental/development licenses from local regulatory authorities, which is responsibility of user including its acceptable authorization.

#### **For EVMs annotated as FCC – FEDERAL COMMUNICATIONS COMMISSION Part 15 Compliant**

#### **Caution**

This device complies with part 15 of the FCC Rules. Operation is subject to the following two conditions: (1) This device may not cause harmful interference, and (2) this device must accept any interference received, including interference that may cause undesired operation. Changes or modifications not expressly approved by the party responsible for compliance could void the user's authority to operate the equipment.

#### **FCC Interference Statement for Class A EVM devices**

This equipment has been tested and found to comply with the limits for a Class A digital device, pursuant to part 15 of the FCC Rules. These limits are designed to provide reasonable protection against harmful interference when the equipment is operated in a commercial environment. This equipment generates, uses, and can radiate radio frequency energy and, if not installed and used in accordance with the instruction manual, may cause harmful interference to radio communications. Operation of this equipment in a residential area is likely to cause harmful interference in which case the user will be required to correct the interference at his own expense.

#### **FCC Interference Statement for Class B EVM devices**

This equipment has been tested and found to comply with the limits for a Class B digital device, pursuant to part 15 of the FCC Rules. These limits are designed to provide reasonable protection against harmful interference in a residential installation. This equipment generates, uses and can radiate radio frequency energy and, if not installed and used in accordance with the instructions, may cause harmful interference to radio communications. However, there is no guarantee that interference will not occur in a particular installation. If this equipment does cause harmful interference to radio or television reception, which can be determined by turning the equipment off and on, the user is encouraged to try to correct the interference by one or more of the following measures:

- Reorient or relocate the receiving antenna.
- Increase the separation between the equipment and receiver.
- Connect the equipment into an outlet on a circuit different from that to which the receiver is connected.
- Consult the dealer or an experienced radio/TV technician for help.

#### **For EVMs annotated as IC – INDUSTRY CANADA Compliant**

This Class A or B digital apparatus complies with Canadian ICES-003.

Changes or modifications not expressly approved by the party responsible for compliance could void the user's authority to operate the equipment.

#### **Concerning EVMs including radio transmitters**

This device complies with Industry Canada licence-exempt RSS standard(s). Operation is subject to the following two conditions: (1) this device may not cause interference, and (2) this device must accept any interference, including interference that may cause undesired operation of the device.

#### **Concerning EVMs including detachable antennas**

Under Industry Canada regulations, this radio transmitter may only operate using an antenna of a type and maximum (or lesser) gain approved for the transmitter by Industry Canada. To reduce potential radio interference to other users, the antenna type and its gain should be so chosen that the equivalent isotropically radiated power (e.i.r.p.) is not more than that necessary for successful communication.

This radio transmitter has been approved by Industry Canada to operate with the antenna types listed in the user guide with the maximum permissible gain and required antenna impedance for each antenna type indicated. Antenna types not included in this list, having a gain greater than the maximum gain indicated for that type, are strictly prohibited for use with this device.

Cet appareil numérique de la classe A ou B est conforme à la norme NMB-003 du Canada.

Les changements ou les modifications pas expressément approuvés par la partie responsable de la conformité ont pu vider l'autorité de l'utilisateur pour actionner l'équipement.

#### **Concernant les EVMs avec appareils radio**

Le présent appareil est conforme aux CNR d'Industrie Canada applicables aux appareils radio exempts de licence. L'exploitation est autorisée aux deux conditions suivantes : (1) l'appareil ne doit pas produire de brouillage, et (2) l'utilisateur de l'appareil doit accepter tout brouillage radioélectrique subi, même si le brouillage est susceptible d'en compromettre le fonctionnement.

#### **Concernant les EVMs avec antennes détachables**

Conformément à la réglementation d'Industrie Canada, le présent émetteur radio peut fonctionner avec une antenne d'un type et d'un gain maximal (ou inférieur) approuvé pour l'émetteur par Industrie Canada. Dans le but de réduire les risques de brouillage radioélectrique à l'intention des autres utilisateurs, il faut choisir le type d'antenne et son gain de sorte que la puissance isotrope rayonnée équivalente (p.i.r.e.) ne dépasse pas l'intensité nécessaire à l'établissement d'une communication satisfaisante.

Le présent émetteur radio a été approuvé par Industrie Canada pour fonctionner avec les types d'antenne énumérés dans le manuel d'usage et ayant un gain admissible maximal et l'impédance requise pour chaque type d'antenne. Les types d'antenne non inclus dans cette liste, ou dont le gain est supérieur au gain maximal indiqué, sont strictement interdits pour l'exploitation de l'émetteur.

#### 【**Important Notice for Users of EVMs for RF Products in Japan**】

#### **This development kit is NOT certified as Confirming to Technical Regulations of Radio Law of Japan**

If you use this product in Japan, you are required by Radio Law of Japan to follow the instructions below with respect to this product:

- 1. Use this product in a shielded room or any other test facility as defined in the notification #173 issued by Ministry of Internal Affairs and Communications on March 28, 2006, based on Sub-section 1.1 of Article 6 of the Ministry's Rule for Enforcement of Radio Law of Japan,
- 2. Use this product only after you obtained the license of Test Radio Station as provided in Radio Law of Japan with respect to this product, or
- 3. Use of this product only after you obtained the Technical Regulations Conformity Certification as provided in Radio Law of Japan with respect to this product. Also, please do not transfer this product, unless you give the same notice above to the transferee. Please note that if you could not follow the instructions above, you will be subject to penalties of Radio Law of Japan.

## **Texas Instruments Japan Limited**

**(address) 24-1, Nishi-Shinjuku 6 chome, Shinjuku-ku, Tokyo, Japan**

#### <http://www.tij.co.jp>

【無線電波を送信する製品の開発キットをお使いになる際の注意事項】

本開発キットは技術基準適合証明を受けておりません。

本製品のご使用に際しては、電波法遵守のため、以下のいずれかの措置を取っていただく必要がありますのでご注意ください。

- 1. 電波法施行規則第6条第1項第1号に基づく平成18年3月28日総務省告示第173号で定められた電波暗室等の試験設備でご使用いただく。
- 2. 実験局の免許を取得後ご使用いただく。
- 3. 技術基準適合証明を取得後ご使用いただく。

なお、本製品は、上記の「ご使用にあたっての注意」を譲渡先、移転先に通知しない限り、譲渡、移転できないものとします。

上記を遵守頂けない場合は、電波法の罰則が適用される可能性があることをご留意ください。

日本テキサス・インスツルメンツ株式会社 東京都新宿区西新宿6丁目24番1号 西新宿三井ビル <http://www.tij.co.jp>

#### **EVALUATION BOARD/KIT/MODULE (EVM) WARNINGS, RESTRICTIONS AND DISCLAIMERS**

**For Feasibility Evaluation Only, in Laboratory/Development Environments.** Unless otherwise indicated, this EVM is not a finished electrical equipment and not intended for consumer use. It is intended solely for use for preliminary feasibility evaluation in laboratory/development environments by technically qualified electronics experts who are familiar with the dangers and application risks associated with handling electrical mechanical components, systems and subsystems. It should not be used as all or part of a finished end product.

Your Sole Responsibility and Risk. You acknowledge, represent and agree that:

- 1. You have unique knowledge concerning Federal, State and local regulatory requirements (including but not limited to Food and Drug Administration regulations, if applicable) which relate to your products and which relate to your use (and/or that of your employees, affiliates, contractors or designees) of the EVM for evaluation, testing and other purposes.
- 2. You have full and exclusive responsibility to assure the safety and compliance of your products with all such laws and other applicable regulatory requirements, and also to assure the safety of any activities to be conducted by you and/or your employees, affiliates, contractors or designees, using the EVM. Further, you are responsible to assure that any interfaces (electronic and/or mechanical) between the EVM and any human body are designed with suitable isolation and means to safely limit accessible leakage currents to minimize the risk of electrical shock hazard.
- 3. Since the EVM is not a completed product, it may not meet all applicable regulatory and safety compliance standards (such as UL, CSA, VDE, CE, RoHS and WEEE) which may normally be associated with similar items. You assume full responsibility to determine and/or assure compliance with any such standards and related certifications as may be applicable. You will employ reasonable safeguards to ensure that your use of the EVM will not result in any property damage, injury or death, even if the EVM should fail to perform as described or expected.
- 4. You will take care of proper disposal and recycling of the EVM's electronic components and packing materials.

**Certain Instructions**. It is important to operate this EVM within TI's recommended specifications and environmental considerations per the user guidelines. Exceeding the specified EVM ratings (including but not limited to input and output voltage, current, power, and environmental ranges) may cause property damage, personal injury or death. If there are questions concerning these ratings please contact a TI field representative prior to connecting interface electronics including input power and intended loads. Any loads applied outside of the specified output range may result in unintended and/or inaccurate operation and/or possible permanent damage to the EVM and/or interface electronics. Please consult the EVM User's Guide prior to connecting any load to the EVM output. If there is uncertainty as to the load specification, please contact a TI field representative. During normal operation, some circuit components may have case temperatures greater than 60°C as long as the input and output are maintained at a normal ambient operating temperature. These components include but are not limited to linear regulators, switching transistors, pass transistors, and current sense resistors which can be identified using the EVM schematic located in the EVM User's Guide. When placing measurement probes near these devices during normal operation, please be aware that these devices may be very warm to the touch. As with all electronic evaluation tools, only qualified personnel knowledgeable in electronic measurement and diagnostics normally found in development environments should use these EVMs.

**Agreement to Defend, Indemnify and Hold Harmless.** You agree to defend, indemnify and hold TI, its licensors and their representatives harmless from and against any and all claims, damages, losses, expenses, costs and liabilities (collectively, "Claims") arising out of or in connection with any use of the EVM that is not in accordance with the terms of the agreement. This obligation shall apply whether Claims arise under law of tort or contract or any other legal theory, and even if the EVM fails to perform as described or expected.

**Safety-Critical or Life-Critical Applications.** If you intend to evaluate the components for possible use in safety critical applications (such as life support) where a failure of the TI product would reasonably be expected to cause severe personal injury or death, such as devices which are classified as FDA Class III or similar classification, then you must specifically notify TI of such intent and enter into a separate Assurance and Indemnity Agreement.

> Mailing Address: Texas Instruments, Post Office Box 655303, Dallas, Texas 75265 Copyright © 2013, Texas Instruments Incorporated

#### **IMPORTANT NOTICE**

Texas Instruments Incorporated and its subsidiaries (TI) reserve the right to make corrections, enhancements, improvements and other changes to its semiconductor products and services per JESD46, latest issue, and to discontinue any product or service per JESD48, latest issue. Buyers should obtain the latest relevant information before placing orders and should verify that such information is current and complete. All semiconductor products (also referred to herein as "components") are sold subject to TI's terms and conditions of sale supplied at the time of order acknowledgment.

TI warrants performance of its components to the specifications applicable at the time of sale, in accordance with the warranty in TI's terms and conditions of sale of semiconductor products. Testing and other quality control techniques are used to the extent TI deems necessary to support this warranty. Except where mandated by applicable law, testing of all parameters of each component is not necessarily performed.

TI assumes no liability for applications assistance or the design of Buyers' products. Buyers are responsible for their products and applications using TI components. To minimize the risks associated with Buyers' products and applications, Buyers should provide adequate design and operating safeguards.

TI does not warrant or represent that any license, either express or implied, is granted under any patent right, copyright, mask work right, or other intellectual property right relating to any combination, machine, or process in which TI components or services are used. Information published by TI regarding third-party products or services does not constitute a license to use such products or services or a warranty or endorsement thereof. Use of such information may require a license from a third party under the patents or other intellectual property of the third party, or a license from TI under the patents or other intellectual property of TI.

Reproduction of significant portions of TI information in TI data books or data sheets is permissible only if reproduction is without alteration and is accompanied by all associated warranties, conditions, limitations, and notices. TI is not responsible or liable for such altered documentation. Information of third parties may be subject to additional restrictions.

Resale of TI components or services with statements different from or beyond the parameters stated by TI for that component or service voids all express and any implied warranties for the associated TI component or service and is an unfair and deceptive business practice. TI is not responsible or liable for any such statements.

Buyer acknowledges and agrees that it is solely responsible for compliance with all legal, regulatory and safety-related requirements concerning its products, and any use of TI components in its applications, notwithstanding any applications-related information or support that may be provided by TI. Buyer represents and agrees that it has all the necessary expertise to create and implement safeguards which anticipate dangerous consequences of failures, monitor failures and their consequences, lessen the likelihood of failures that might cause harm and take appropriate remedial actions. Buyer will fully indemnify TI and its representatives against any damages arising out of the use of any TI components in safety-critical applications.

In some cases, TI components may be promoted specifically to facilitate safety-related applications. With such components, TI's goal is to help enable customers to design and create their own end-product solutions that meet applicable functional safety standards and requirements. Nonetheless, such components are subject to these terms.

No TI components are authorized for use in FDA Class III (or similar life-critical medical equipment) unless authorized officers of the parties have executed a special agreement specifically governing such use.

Only those TI components which TI has specifically designated as military grade or "enhanced plastic" are designed and intended for use in military/aerospace applications or environments. Buyer acknowledges and agrees that any military or aerospace use of TI components which have **not** been so designated is solely at the Buyer's risk, and that Buyer is solely responsible for compliance with all legal and regulatory requirements in connection with such use.

TI has specifically designated certain components as meeting ISO/TS16949 requirements, mainly for automotive use. In any case of use of non-designated products, TI will not be responsible for any failure to meet ISO/TS16949.

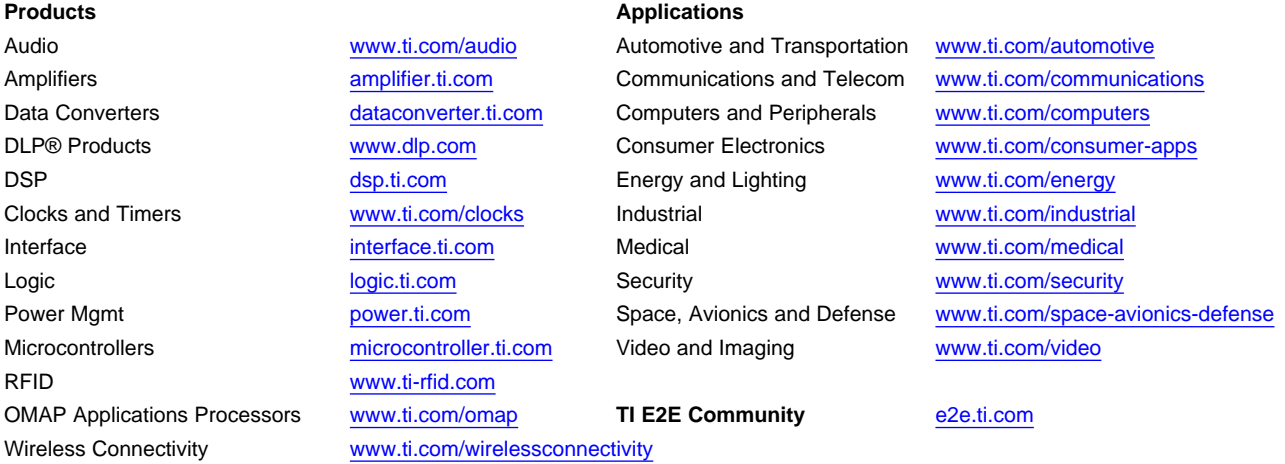

Mailing Address: Texas Instruments, Post Office Box 655303, Dallas, Texas 75265 Copyright © 2013, Texas Instruments Incorporated